## **Print Account Management Interface**

<span id="page-0-2"></span>The following page is intended to familiarize students with the print account interface. Instructions include reviewing printing transactions, currently available balances, and adding funds.

#### **Alumni or Guest?** ⊕

If you are an alumni or guest of the university, please follow the instructions found on our [Alumni and Guests Printing page](https://answers.syr.edu/x/OjyfAg).

- [Print Account Management Interface](#page-0-0)
	- [Review the Account Summary](#page-0-1)
	- <u>[View a Printer's Rates](#page-1-0)</u> [View Recent Print Jobs](#page-4-0)
	-
	- [Review Jobs Pending Release](#page-5-0) [Add Funds to Your Account](#page-6-0)
	- [Add Funds by Credit](#page-6-1)
- **[Getting Help](#page-9-0)**

## <span id="page-0-0"></span>Print Account Management Interface

Students can manage their print account by logging into [printing.syr.edu](https://printing.syr.edu/) using their [NetID and NetID password](https://netid.syr.edu/selfserv/home).

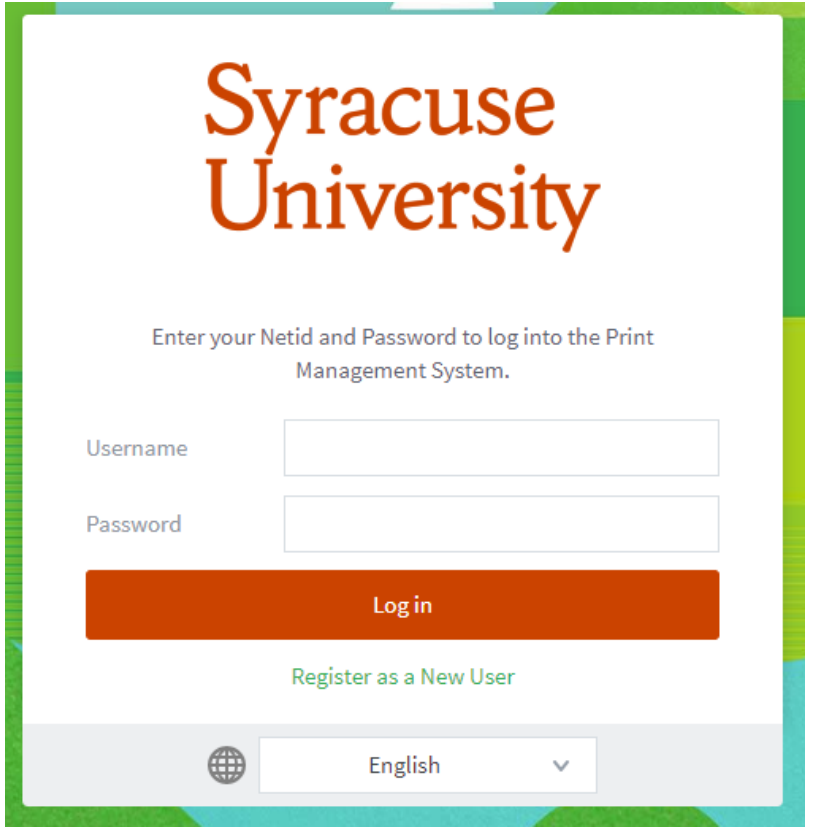

## <span id="page-0-1"></span>Review the Account Summary

Students can view a summary of their account by clicking on the Summary tab.

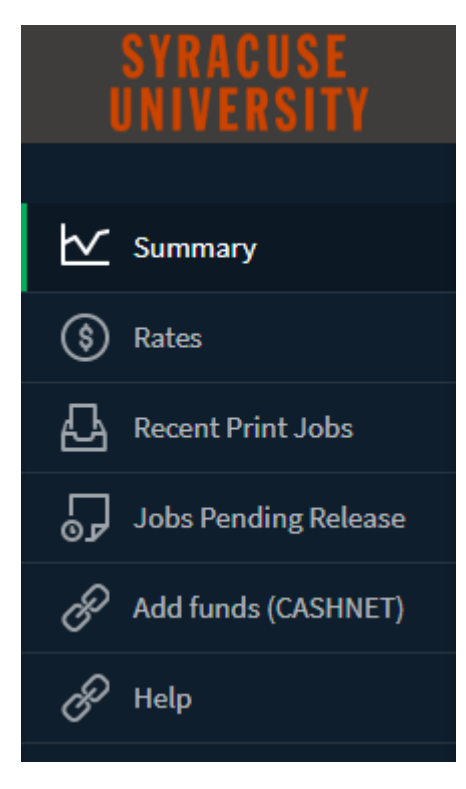

The Summary tab will reveal:

- The total print jobs and pages printed.
- An environmental impact breakdown based on account activity.

Summary

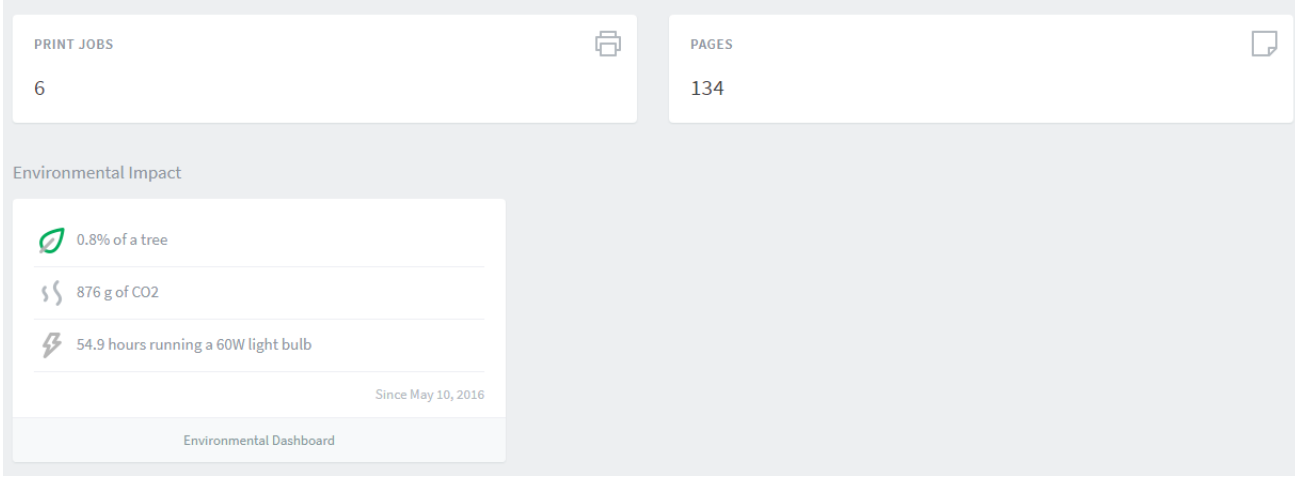

[Return to Top](#page-0-2)

## <span id="page-1-0"></span>View a Printer's Rates

Students can view the rates of printing at any printer available to them. Simply click on the Rates tabs.

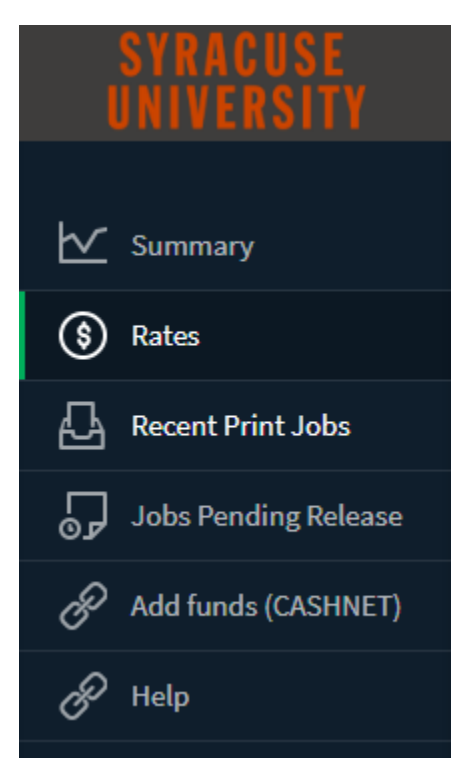

Once there, a full list of printers will be shown.

## **Printing Rates**

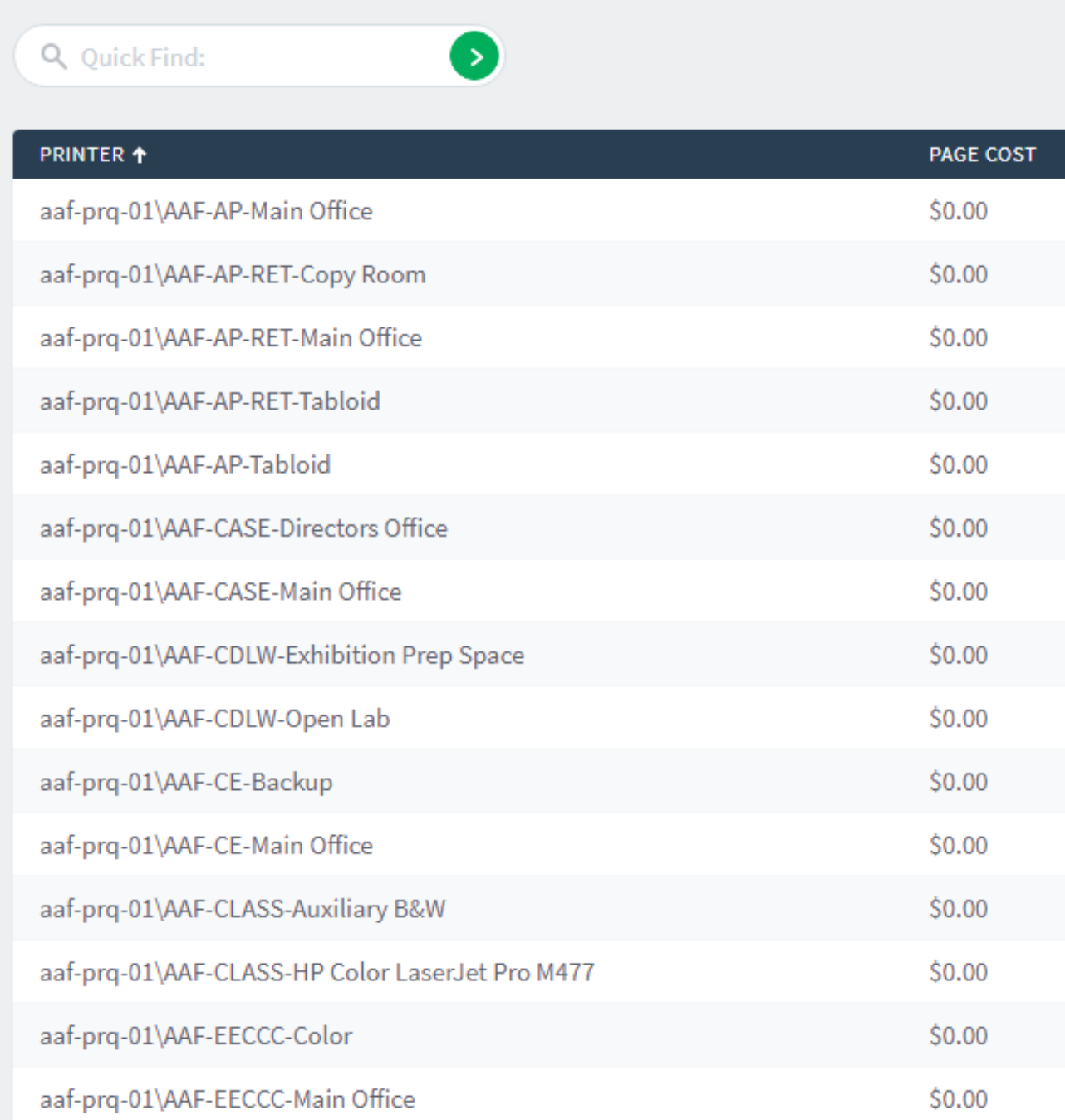

To check for a particular printer, enter the name in the Quick Find box and click the green right arrow.

Hover the mouse icon over the printer name to reveal the printer's location.

its-prq-test\ITS-MH250 HDCL IEEE0 Color

its-prq-test\ITS

its-prq-test\ITS-MH250-HPCLJ5550-Color

• Location/Department: Machinery Hall 250

#### Hover the mouse icon over the "**details**" area in the Details column to reveal a breakdown of cost options.

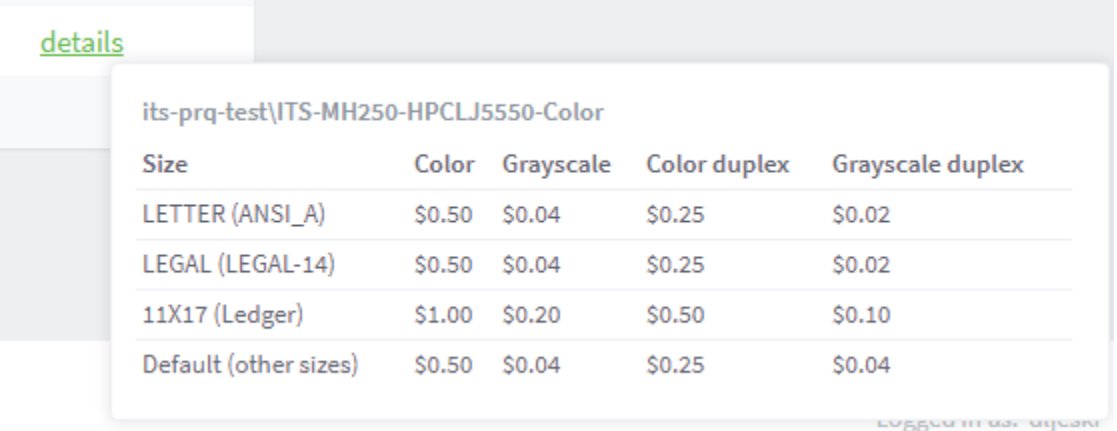

#### [Return to Top](#page-0-2)

## <span id="page-4-0"></span>View Recent Print Jobs

The recent print jobs will allow you to view your entire printing history.

## **Default Date Range is Two Weeks**

The default filter provides entries for the last two weeks. Use the filter options above the results to expand your view. If a filter is "on", clicking "clear" will remove a date restriction. Selecting parameters and clicking "Apply Filter" will narrow the results.

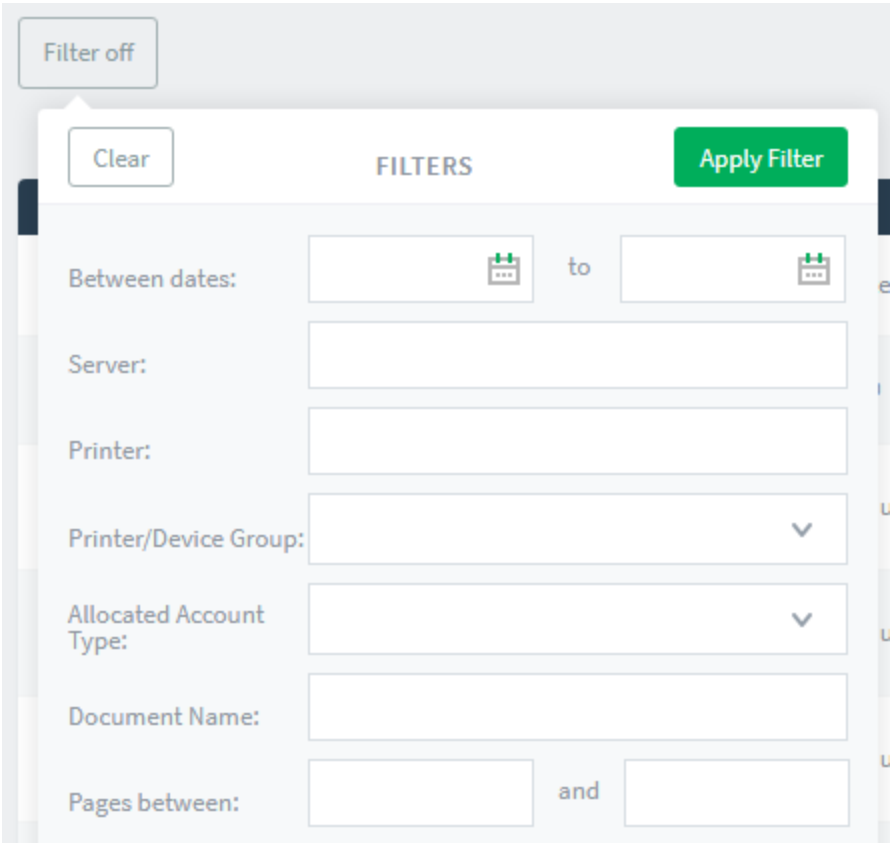

Note that it includes both successfully printed and cancelled print jobs.

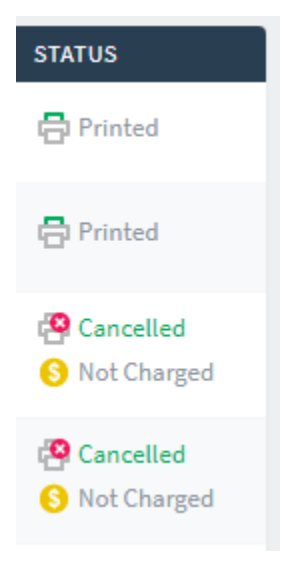

#### **Additional Questions or Concerns?**

If you feel something is not accurate on your print job history, feel free to contact the **ITS Service Center**. A full-time staff member will review your account with you to help resolve your concerns or answer any questions you may have.

#### [Return to Top](#page-0-2)

➀

## <span id="page-5-0"></span>Review Jobs Pending Release

The Jobs Pending Release tab will be the default view upon logging into the print account interface. Here, students can:

- Review the jobs that have been queued to print in the last 12 hours
- Release (print) or cancel pending jobs

**Pending Print Jobs Removed After 12 Hours** ⊕

> Jobs that are queued will remain in the jobs pending release queue for 12 hours. After that time, the print job will be deleted and a new job would need to be queued. The print management interface **will not** retain the deleted print job's document.

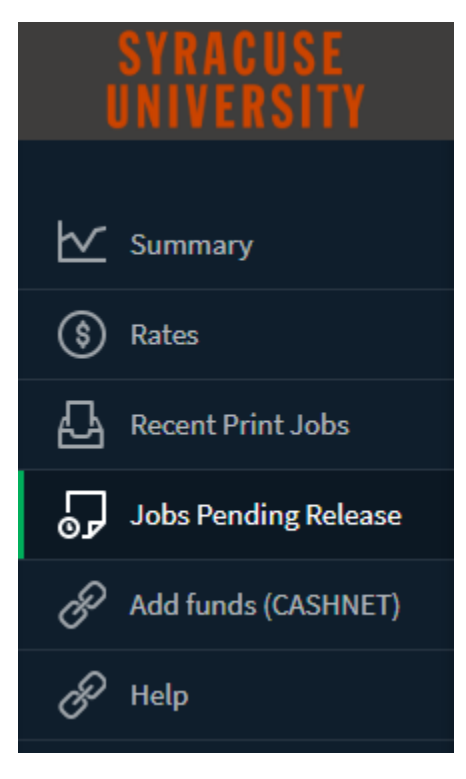

Students can also release all (print all) or cancel all pending jobs.

## **Jobs Pending Release**

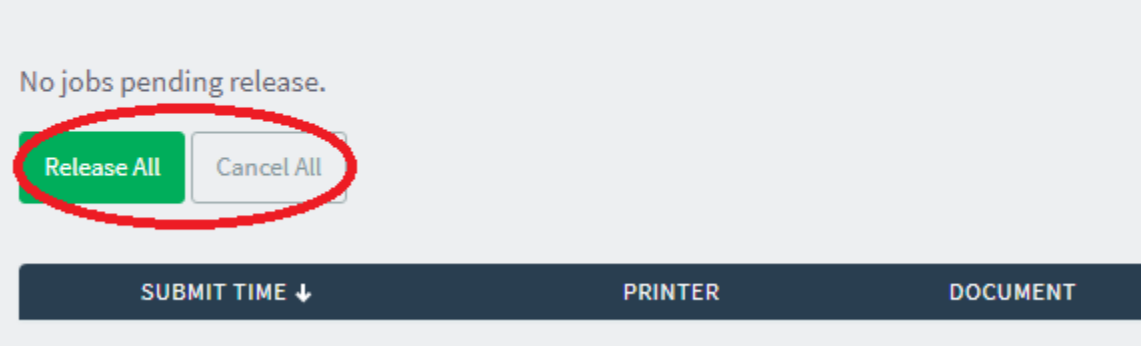

[Return to Top](#page-0-2)

## <span id="page-6-0"></span>Add Funds to Your Account

Students can increase their balance with cash or a credit card.

## **No Refunds**

There are no refunds available when money has been added to a print account. Note that the added amount will not be lost after each semester, but will be lost once the student graduates or leaves the university.

### <span id="page-6-1"></span>**Add Funds by Credit**

To pay by credit card, follow the steps below:

Log into suprinting.syr.edu and click on the Add funds (CASHNET) tab.

# /ERST

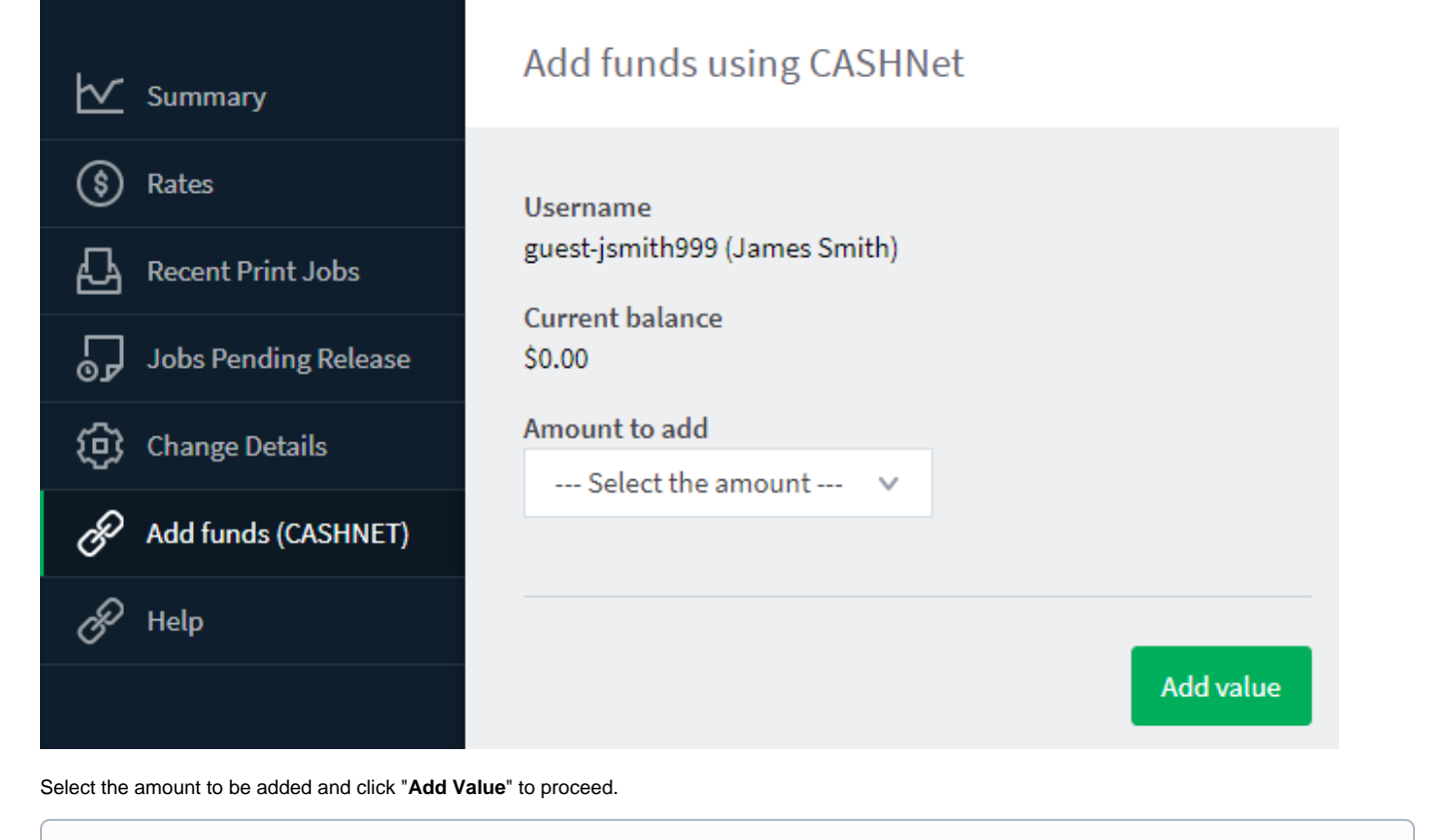

### **Enable Popups**

Popups may need to be enabled in order to make the credit card payment. Follow our [enabling popups answers pages](https://answers.syr.edu/x/FgHiAQ) for guidance.

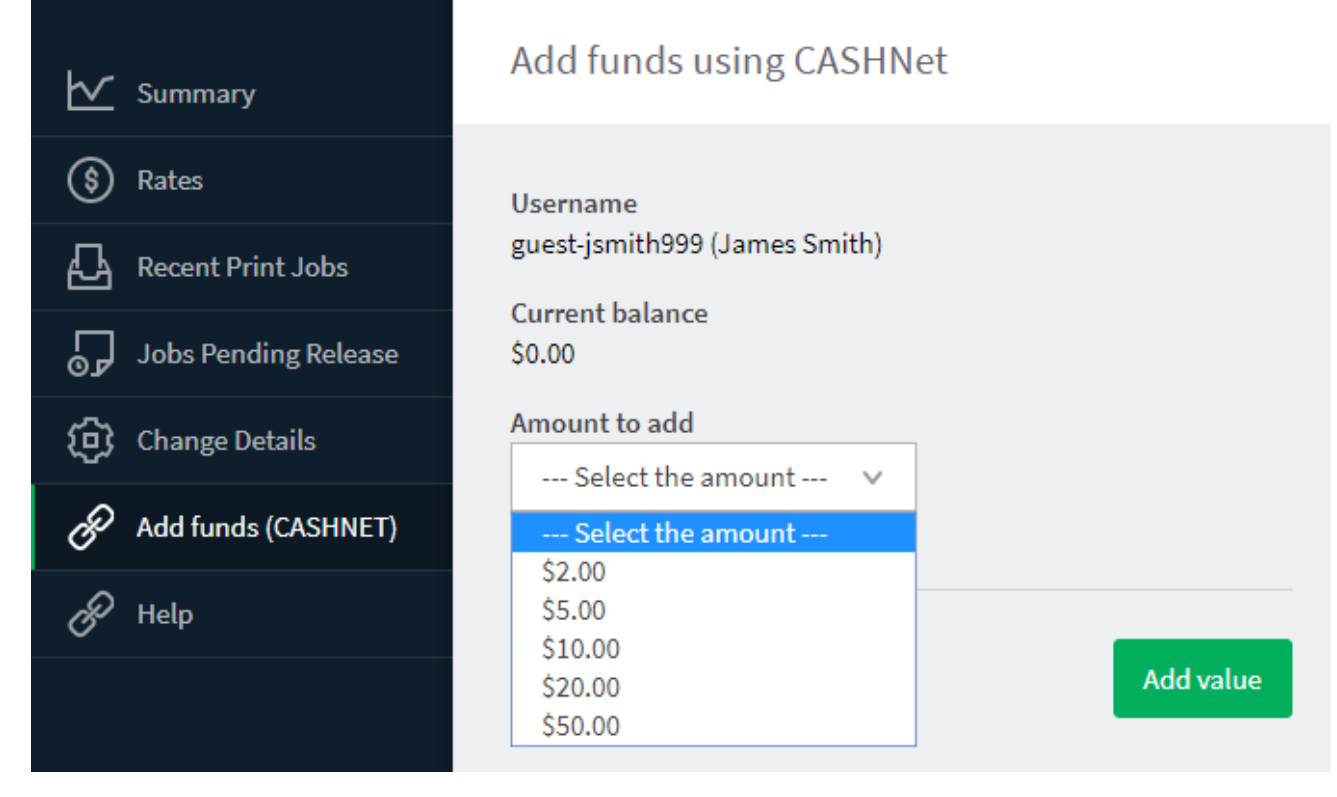

In the new window, select the credit card payment method to reveal input windows.

## **SYRACUSE UNIVERSITY**

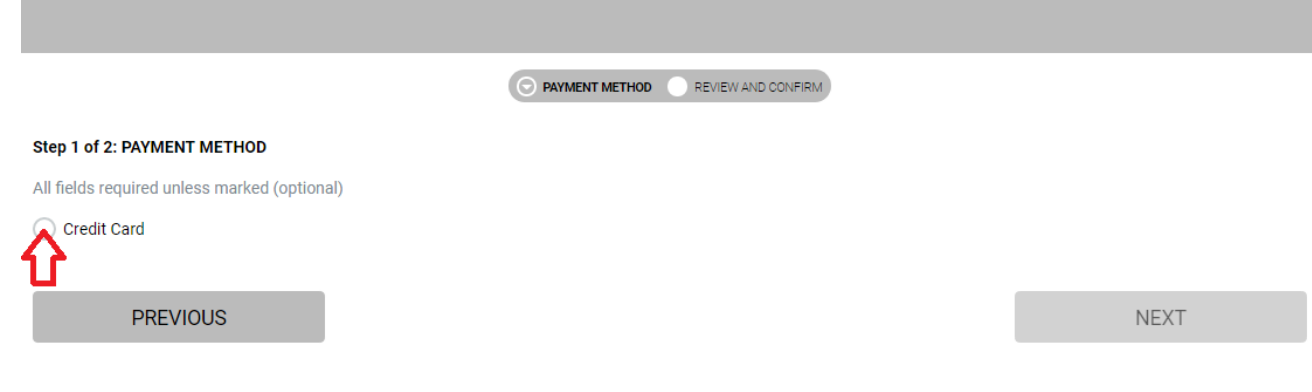

Specify the credit card information and click "**Next**".

# **SYRACUSE UNIVERSITY**

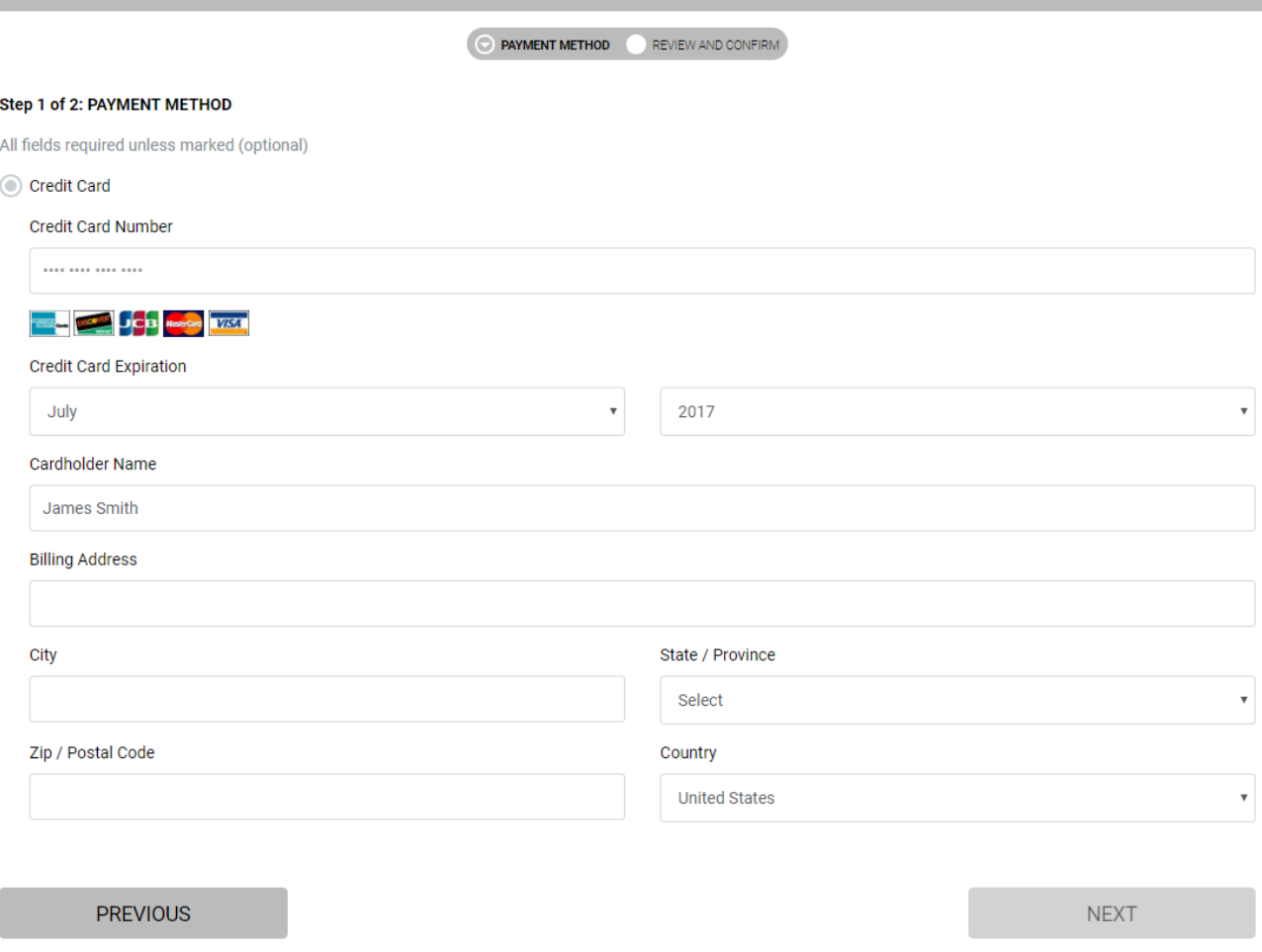

Review the transaction before finalizing. If the transaction was successful, your "syr.edu" email address will receive payment confirmation. The funds will be made available momentarily.

### [Return to Top](#page-0-2)

## <span id="page-9-0"></span>Getting Help

For support of the information above, contact the [ITS Help Desk](http://its.syr.edu/supportsvc) by calling at 315-443-2677, by emailing [help@syr.edu](mailto:help@syr.edu), or by stopping into 1-227 CST.

[Return to Top](#page-0-2)